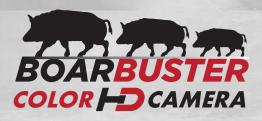

## QUICK START GUIDE

- 1.) To get started, go to https://signup.wwmanufacturing.com.
- 2.) Click SIGN IN / CREATE ACCOUNT and fill in the required information.

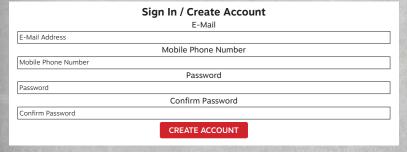

- 3.) After you create your account you will have to SIGN IN.
- 4.) Go to SUBSCRIPTIONS. While at SUBSCRIPTIONS you can add the payment information and then change the cameras to the correct number of cameras you own. Make sure the payment method and camera values are correct, and hit SUBSCRIBE.

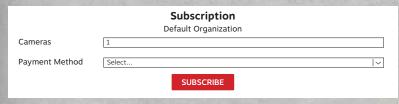

5.) This completes the account creation process.

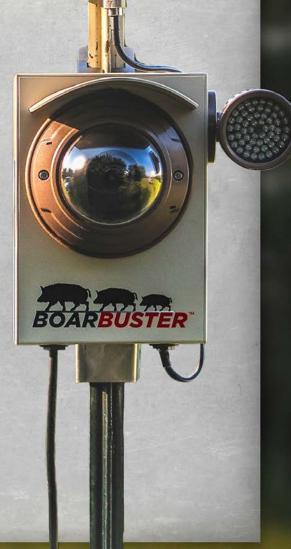

## >> SETTING UP THE APP ON YOUR MOBILE DEVICE

- 1.) Download the Boar Buster Camera Management App on your mobile device. Available for iPhone and Android.
- 2.) Log in and enter your first and last names, and hit SUBMIT.
- 3.) Click ADD in the Camera section of the app.
- 4.) The camera name can be anything, but the camera ID is provided on a sticker inside the box that holds the camera.
- 5.) This completes setting up the app on your mobile device.

## >> ADDING A USER TO THE ORGANIZATION

- 1.) To add a user you will first need to create an account for that person using the website.
- 2.) After the account is created he/she will need to log in to the app and submit first and last names.
- 3.) The owner of the camera can then go to Organization in the app and click the Invite tab in the top right corner. Search the new user by email, and touch the name when it appears.
- 4.] The user being invited will then get an invitation in Notifications which he/she can accept.
- 5.) The invited user can go to Organizations and click the tab in the top left corner to toggle between organizations.
- 6.) The owner can set the invited user to either Admin or Member. An admin can do everything except change payment information while a user can only view the camera.

For help or support go to www.boarbuster.com to find out more information about your new Boar Buster camera.

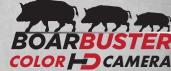